# 調剤済麻薬廃棄届入力マニュアル

## 【目次】

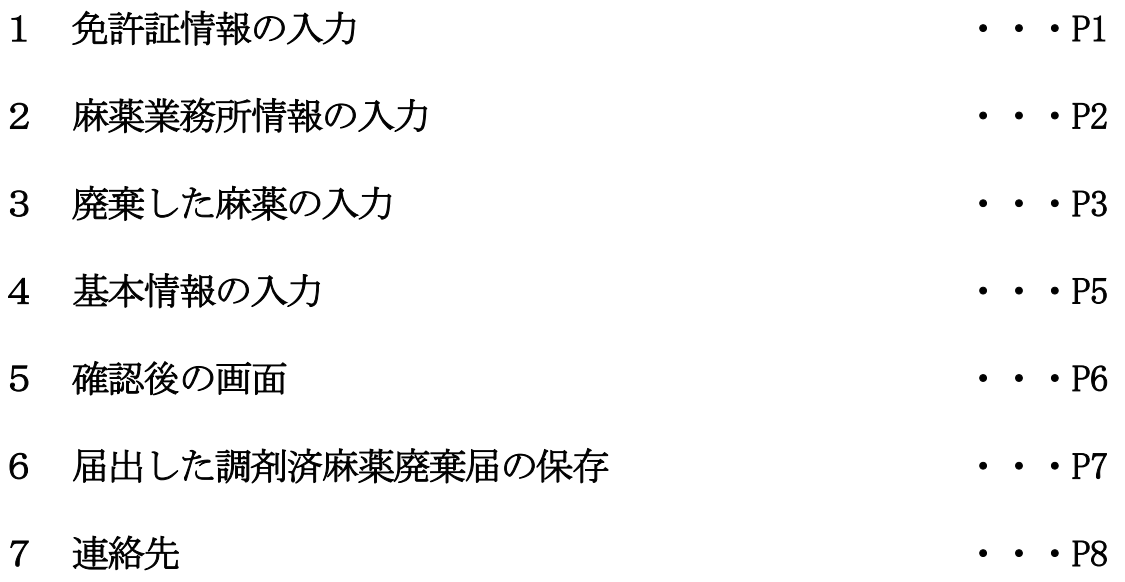

https://hyogoken.form.kintoneapp.com/public/1c3fc97910213c142b7cf3d6c78c3413cad c881c1ef35726fab4dcc42913d8d1

上記 URL にアクセスしてください。

※右の QR コードからもアクセスできます。

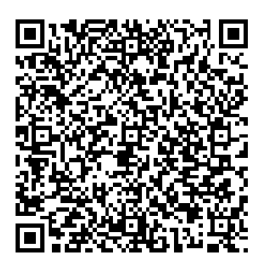

# ※ このシステムを利用せず、これまで通り紙での手続きも可能です。

# 兵庫県薬務課

## <1 免許証情報の入力>

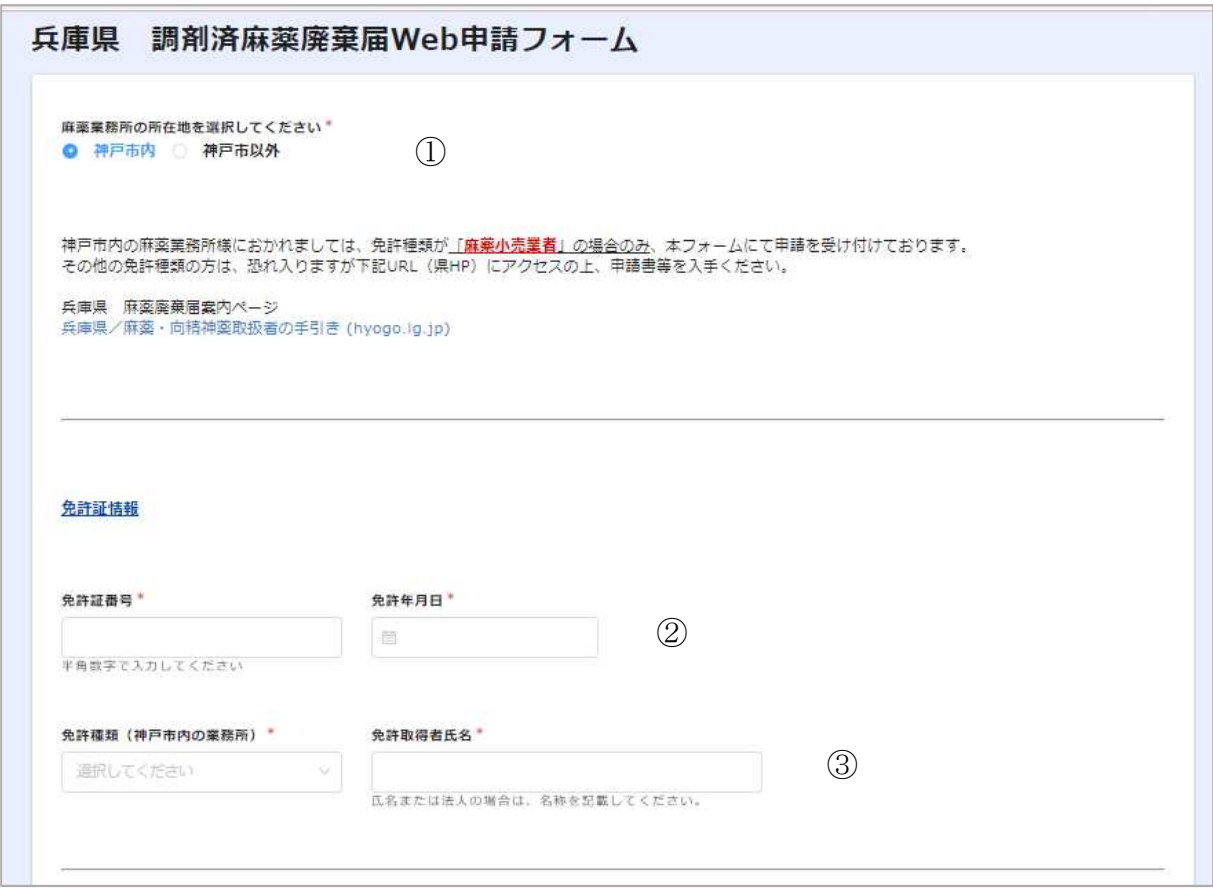

① 麻薬業務所の所在地

「神戸市内」か「神戸市以外」のどちらかを選択してください。

- ※ 神戸市は麻薬小売業者のみ対応しています。他の業務所は、紙での手続きを お願いします。
- ② 免許証番号及び免許年月日 現在、お持ちの麻薬免許証番号及び免許年月日を転記してください。 ※麻薬診療施設において、麻薬施用者が1名であれば「麻薬施用者」、麻薬施用者が 2名以上であれば「麻薬管理者」について転記してください。 ※免許年月日とは、免許証有効期間の期始になります。
- ③ 免許種類及び免許取得者氏名 免許種類は、「麻薬施用者、麻薬管理者、麻薬小売業者」から該当する免許を選択して
	- ください(神戸市は麻薬小売業者のみ対応です)。 免許取得者氏名は麻薬免許証の「氏名」を転記してください。 ※麻薬小売業者にあって、法人の場合は、「株式会社○○」のように記載してください。

### <2 麻薬業務所情報の入力>

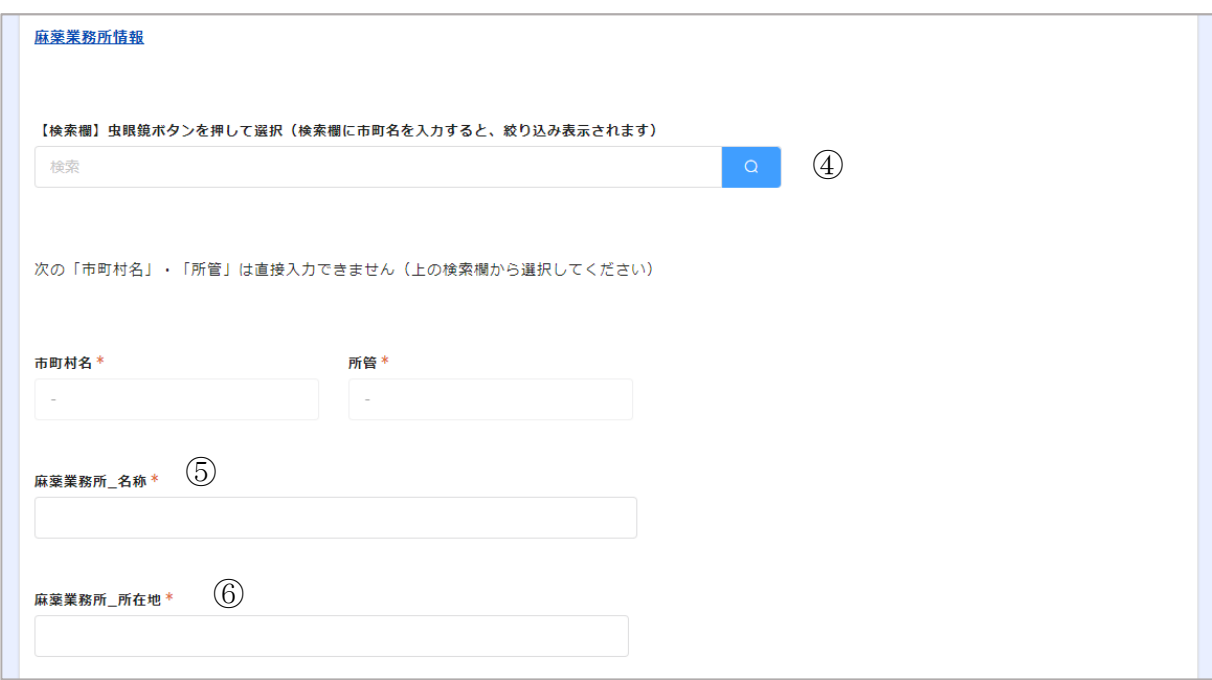

#### ④ 【検索欄】

(1)入力欄をクリックして、麻薬業務所のある市町名を入力してください。 入力後、検索マーク | • をクリックすると「市町村名」「所管」が自動入力されます。

(2)上記(1)以外にも、検索マークをクリックすると別画面が表示されますので、業務所 のある市町村名の左側「選択」をクリックしてください。

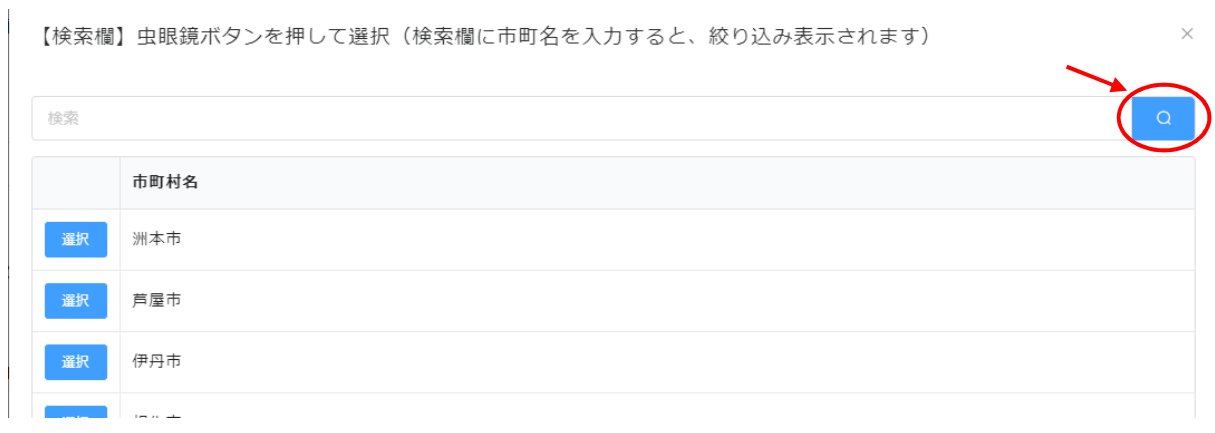

- ⑤ 麻薬業務所\_名称 現在、お持ちの麻薬免許証の「名称」を転記してください。
- ⑥ 麻薬業務所\_所在地 現在、お持ちの麻薬免許証の「所在地」を転記してください。

### <3 廃棄した麻薬の入力>

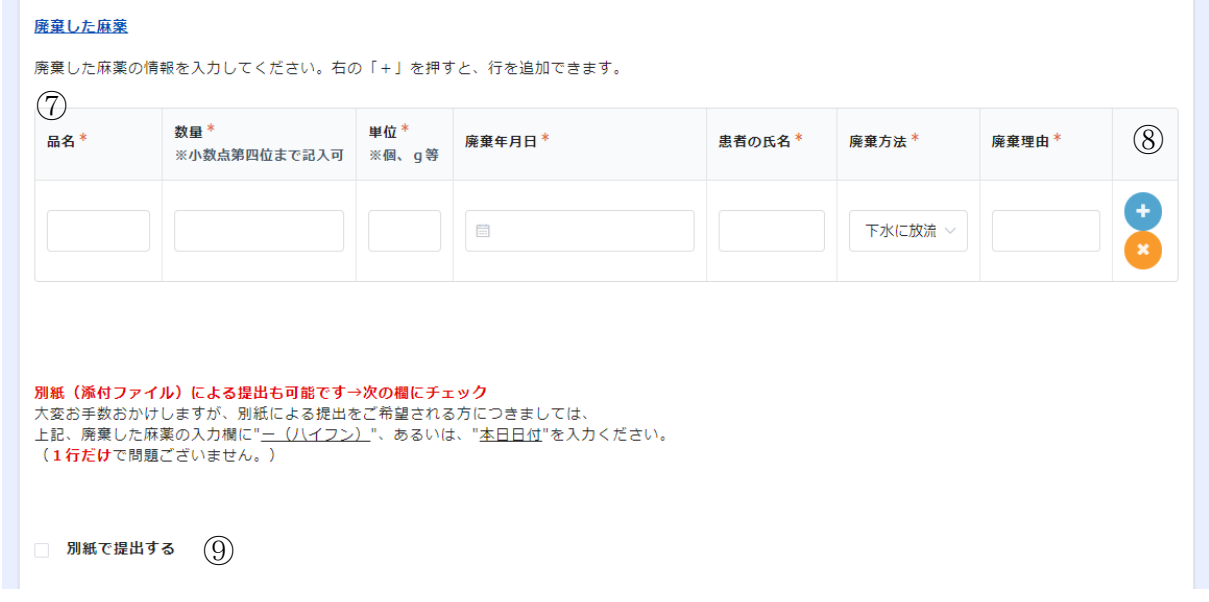

⑦ 品名※、数量、単位、廃棄年月日、患者の氏名、廃棄方法、廃棄理由 廃棄した麻薬について、入力してください。 また、廃棄方法については、プルダウンで表示される次の方法から選択してください。 ※「品名」には、麻薬の規格も入力してください(例:○○錠○mg)

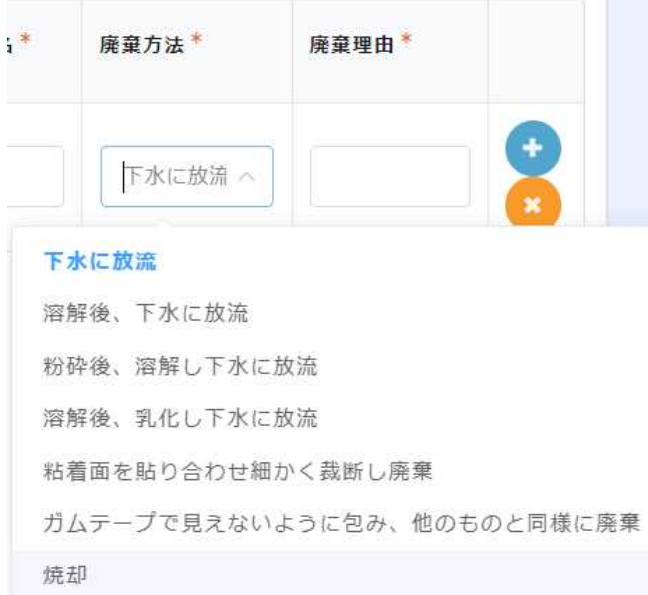

⑧ 記入欄(行)を増やす場合、減らす場合

記入欄(行)を増やす場合は、記入欄の右端にある青色の「 つ」を、削除する場合 はオレンジ色の「 3」をクリックしてください。

⑨ 別紙で提出する

エクセル等を使用し調剤済麻薬廃棄届を作成している場合は、その電子ファイルを添 付することで、上記⑦の入力に代えることができます。その場合、「別紙で提出する」を チェックしていただくと、ファイル添付が出来るようになります。

なお、「別紙で提出する」のチェックを入れると、⑦の欄が消えます(見えなくなる)。

※ 別紙を添付される場合は、紙で提出する場合と同じ様式とし、ファイルの名称は されていたからしてください。

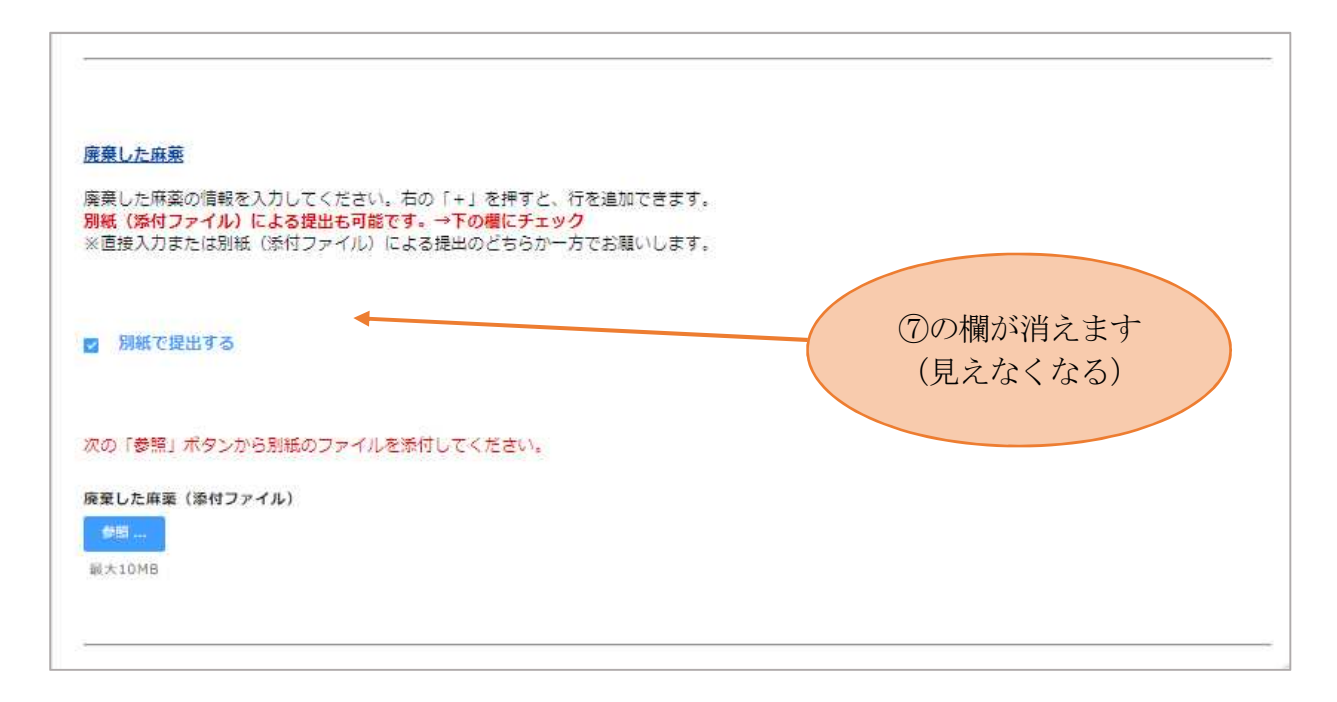

### <4 基本情報の入力>

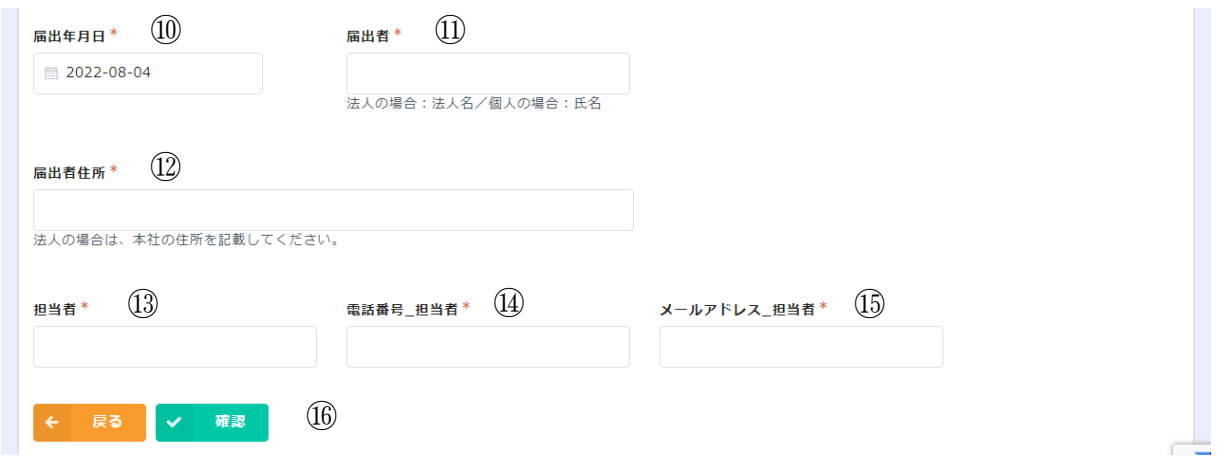

- ⑩ 届出年月日 届出作成日が自動的に入力されます(欄にカーソルを合わせると変更も可能です)。
- ⑪ 届出者(業務所の名称ではありません) ※病院又は診療所の麻薬診療施設 ・・・・病院又は診療所の開設者 ※麻薬小売業者 ・・・・・・・・・・・・・薬局開設者
	-
	-
- ⑫ 届出者住所 法人の場合は、本店(主たる事務所)の所在地を入力してください。
- ⑬ 担当者 調剤済麻薬廃棄届を作成した方等のお名前を入力してください。
- ⑭ 電話番号\_担当者 上記⑬の担当者につながる電話番号を入力してください。
- ⑮ メールアドレス\_担当者

受付完了メールや不備等の再提出の依頼メールを送付等しますので、調剤済麻薬廃棄 届を作成した方が使用しているメールアドレスを記載してください。

⑯ 確認 提出する場合は確認ボタン「v · · · | をクリックしてください。

#### <5 確認後の画面>

16で確認ボタン「▼■」をクリックし、必要事項をもれなく入力していれば、下記 のような画面が表示されます。

間違いがなければ、回答ボタン「▼■■」をクリックしてください。

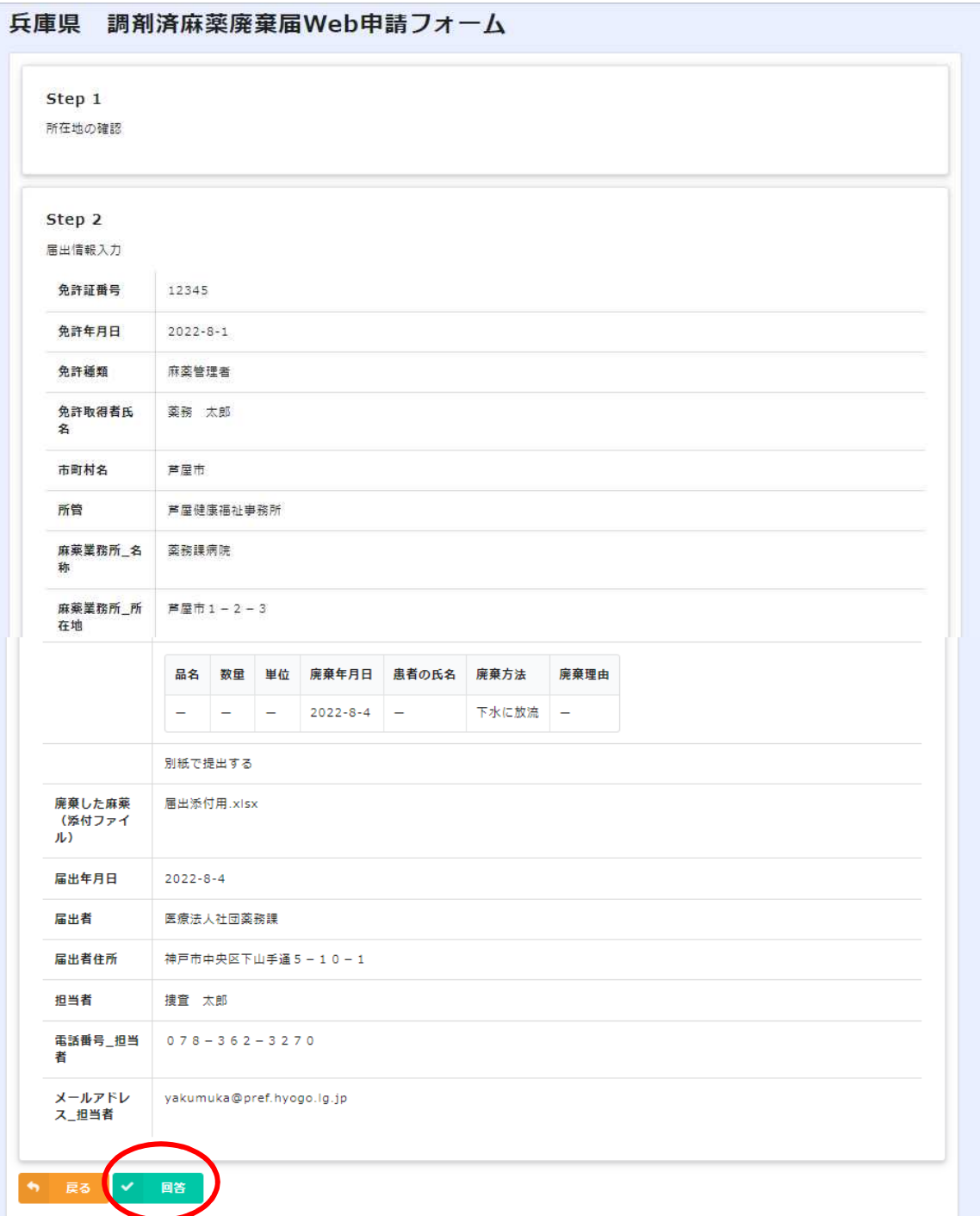

### <6 届出した調剤済麻薬廃棄届の保存>

上記<5 確認後の画面>で回答ボタンをクリックすると、次の画面が表示されますの で、⑰でページ数を選択して⑱をクリックしてください。PDF で出力されますので、必ず 保管するようにしてください。

なお、赤丸で囲んだ場所に、届出された内容のページ数が表示されます。

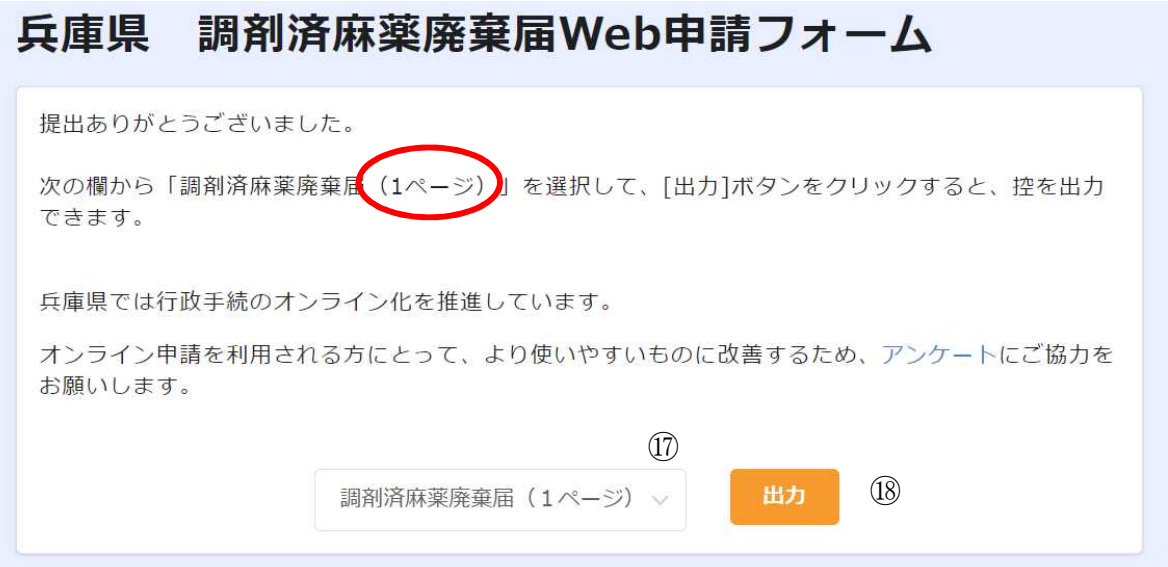

その後、システムから自動返信で「調剤済麻薬廃棄届の提出ありがとうございます」と のメールが、入力されたメールアドレス宛てに届きましたら、届出完了です。

なお、修正等があれば、修正依頼のメールが御担当者宛てに届きますので、メールの内 容に従って御対応いただきますようお願います。

※ 神戸市、姫路市、尼崎市、明石市及び西宮市内の麻薬業務所につきましては、 一旦、各市で受付された後、薬務課に転送されます。

# <7 連絡先>

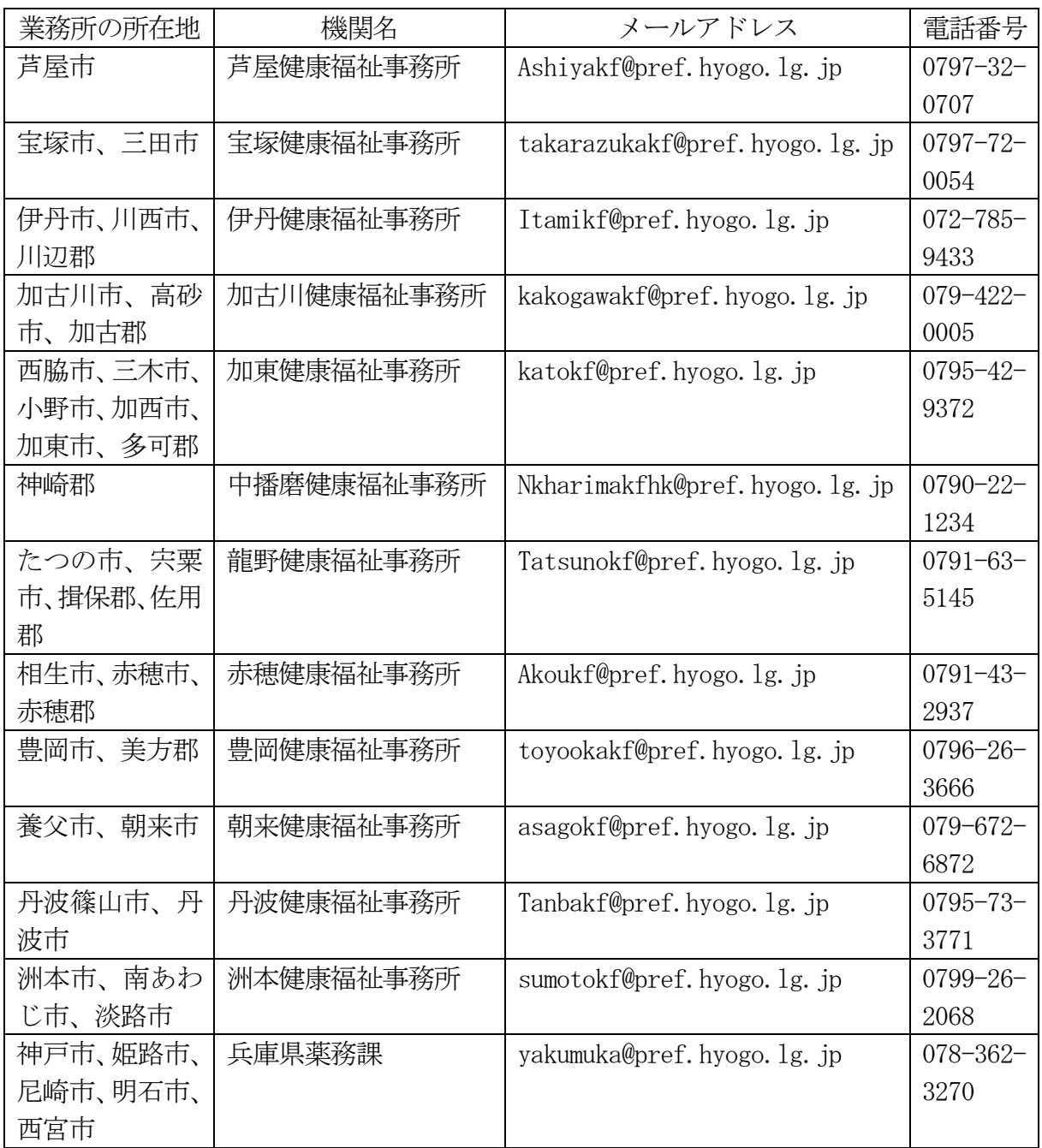